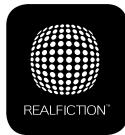

# **Dreamoc Play App - User Manual**

For Dreamoc Play & Dreamoc Play PRO App Version 2.1 - Original User Manual

## TABLE OF CONTENT

## **Chapter 1: Facts**

| 1.1 Supported iOS devices                         | 3 |
|---------------------------------------------------|---|
| 1.2 Supported Dreamoc models                      | 3 |
| 1.3 Comparison of Dreamoc Play & Dreamoc Play PRO | 3 |

## **Chapter 2: Start using Dreamoc Play**

| 2.1 Connecting iOS device with Dreamoc           | 4 |
|--------------------------------------------------|---|
| Connecting with Cable                            | 4 |
| Connecting with Air Play                         | 4 |
| 2.2 How to mount the iOS device to Dreamoc Stand | 5 |
| 2.3 Open Dreamoc Play App                        | 5 |
| 2.4 Navigation on Dreamoc Play App & PRO         | 5 |
| 2.5 Playing a video                              | 5 |

## **Chapter 3: Customization of Dreamoc Play App**

| 3.1 Con  | necting your iOS device with a computer                          | 8  |
|----------|------------------------------------------------------------------|----|
| 3.2 Uplo | pading content from iTunes Library to Dreamoc Play App           | 8  |
| 3.3 Cust | tomization                                                       | 8  |
| ٠        | Adding video to Dreamoc Play playlist                            | 10 |
| ٠        | Customizing thumbnail                                            | 10 |
| ٠        | Customizing background (only PRO)                                | 11 |
| ٠        | Customizing thumbnail frame (only PRO)                           | 11 |
| ٠        | Customizing Screensaver for primary screen (iOS device)          | 11 |
| ٠        | Customizing Screensaver for Secondary display (Dreamoc)          | 11 |
| ٠        | File name and size requirements for customizing Dreamoc Play App | 12 |

## **Chapter 1: Facts**

### **1.1 Supported iOS devices**

- iPhone 5, iPhone 5s, iPhone 5c, iPhone 6
- iPad (4th gen.), iPad 2, iPad Air, iPad Air 2
- iPod Touch (5th gen. and up)
- iPad mini, iPad mini 2, iPad mini 3

### **1.2 Supported Dreamoc models**

- Dreamoc HD2, HD3
- Dreamoc POP2, POP3, POP3b
- Dreamoc XL2, XL3, Early 2014 and later
- Dreamoc Scandinavia 180 XXL, 360 XXL

### 1.3 Comparison of Dreamoc Play & Dreamoc Play PRO

|                                      | Dreamoc Play | Dreamoc Play PRO (\$29.99) |
|--------------------------------------|--------------|----------------------------|
| Playing unlimited videos             | $\checkmark$ | $\checkmark$               |
| Create video thumbnails              | $\checkmark$ | $\checkmark$               |
| Customize User Interface             | •            | $\checkmark$               |
| Customize logo                       | •            | $\checkmark$               |
| Customize Screensaver for iOS device | $\checkmark$ | $\checkmark$               |
| Customize Screensaver for Dreamoc    | $\checkmark$ | $\checkmark$               |

## **Chapter 2: Start using Dreamoc Play App**

## 2.1 Connecting the iOS device with Dreamoc

## **Connecting with Cable**

Extra requirements:

- Apple Lightning Digital AV Adapter
- 1,5 m long HDMI cable

Connect Apple Lightning Digital AV Adapter to iOS device  $\rightarrow$  Connect HDMI cable with Apple Lightning Digital AV Adapter  $\rightarrow$  Connect power supply if needed  $\rightarrow$  Connect HDMI cable with Dreamoc HDMI input

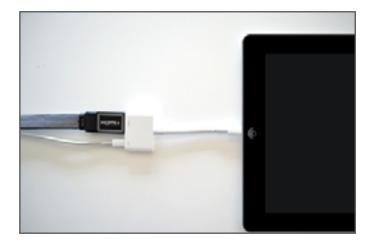

## **Connecting with Air Play**

Extra requirements:

- Apple TV
- HDMI cable
- Wifi connection

Insert HDMI cable to Apple TV  $\rightarrow$  Connect HDMI cable with Dreamoc  $\rightarrow$  Connect Apple TV with iOS device via Wifi

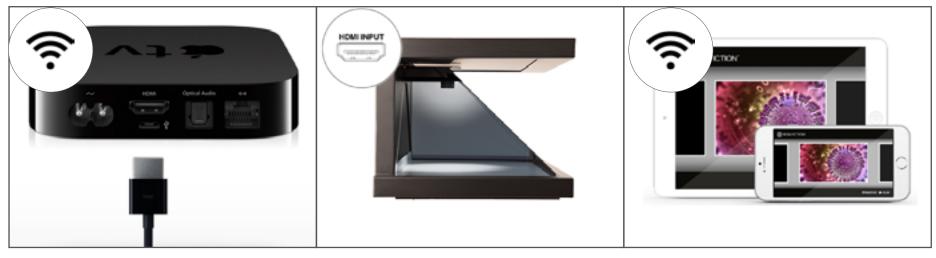

### 2.2 How to mount iOS device to Dreamoc Stand

Find more information on iPad Vesa Mount Manual (http://www.realfiction.com/support/dreamoc-play-support/)

### 2.3 Open Dreamoc Play App

After successfull installation you will find Dreamoc Play App Icon on your iOS device desktop, open the App by touching the icon on touchscreen.

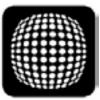

Dreamoc Play App icon

## 2.4 Navigation on Dreamoc Play App & PRO

There is throughout the description a distinction between primary and secondary screen display:

- Primary screen: the iOS device itself for. ex. iPhone
- Secondary screen: Dreamoc display

#### Splash Screen

When you first open the App, this is the screen (picture on the right).

There are three buttons (options):

- Help
- PRO Upgrade/PRO Version
- Start

Button1: Help If you are in doubt, press Help and read Dreamoc Play User manual on the primary display.

Button2 (Free version): Upgrade This button will explain the features of the PRO version

Button2 (PRO version): Pro Version Here you can find a quick guide how to customize the UI for Dreamoc Play Pro App

Button3: Start

Takes you to the Screen where you can start playing your movies on your Dreamoc. Secondary screen under this step shows the Realfiction logo.

## User interface

This is the primary screen after clicking "Start" from the startup screen (picture on the right)

From here you can browse through all videos uploaded to the App. Secondary screen under this step shows the Realfiction logo if no video is playing.

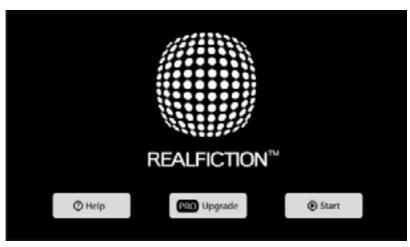

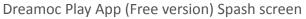

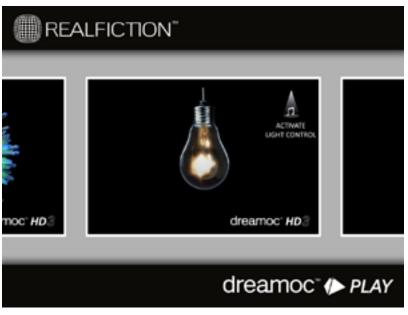

Browse and Play a video on Dreamoc Play App

#### Play a video

If a video (thumbnail) is tapped the video will start playing immediately on your secondary display (Dreamoc).

To mark which video is playing on the Dreamoc / secondary display, the video thumbnail will be matted and a "playing" symbol will appear.

On the secondary screen (Dreamoc) the video that is selected in the User Interface will play in full screen and loop continuously, until you choose another video. You can create a screensaver video to play on the Dreamoc. See more under "3.3 Customization" section.

#### Select another video

#### **Primary Screen**

Even though a video is playing on the secondary display, you can still swipe through all the videos on the primary display. Choosing another video will instantly make the selected video play on your Dreamoc / secondary display.

If the iOS device has not benn touched for 5 minutes, it will start playing a screensaver video. You can create your own video and replace the default screensaver. See how in the next chapter.

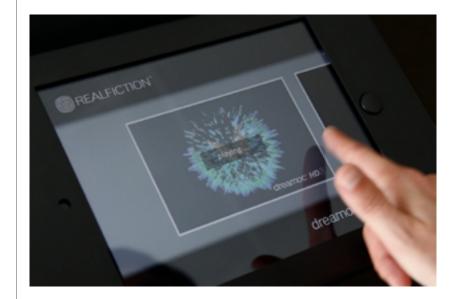

## **Chapter 3: Customization of Dreamoc Play App**

### 3.1 Connecting your iOS device with a computer

• Connect iOS device to a computer using the USB cable. If you don't have one, acquire another iPad to USB (or Lightning to USB) connector.

### 3.2 Uploading content from iTunes Library to Dreamoc Play App

When your iOS device is connected to your iTunes Library, it is possible to upload new content to the device from the "Apps" menu.

Step by step guide (iTunes 12.2.0.145) - Find image below (page 9)

1. Open iTunes on the computer

2. In iTunes, click the name of your device ("iPad" or "iPhone" etc.)

3. Select Apps (Under Settings)

4. Scroll down until the button than you will find the text: "File sharing, The Apps listed Below can transfer documents between your iPad/iPhone and this computer"

Select the App icon (Dreamoc Play or Dreamoc PRO)

5. Press "add" button to adding files or "drag and drop" your files from finder

6. Press "Sync" button to finish copying the files to your iOS device.

| ● ○ ○ ≪ ▶ >>>                                                                                                    |                                                                | <b>É</b>                                            | Don -                                                                      | Qr Search #    |
|----------------------------------------------------------------------------------------------------|----------------------------------------------------------------|-----------------------------------------------------|----------------------------------------------------------------------------|----------------|
| ♬ 🗄 🗆 … 🔲                                                                                                    |                                                                | Daris Part                                          |                                                                            |                |
| Leader Leader Le |                                                                |                                                     |                                                                            |                |
| Movies TV Shows Min Photos                                                                                                    | Automatically install new Pad O                                | apps Select apps to instal on you<br>Drag to Heaven | ur iPad or drag apps to a specific screen,<br>ge apps, screene, and pages. |                |
| Info    On My Device                                                                                                    | File Sharing<br>The apps lated below can transfer documents be |                                                     |                                                                            |                |
| D Music                                                                                                    | Apps                                                           | Dreamoc Play Pro Documents                          |                                                                            |                |
| Moules                                                                                                    | Company Ray                                                    | 👻 default-ipad.prg                                  |                                                                            | KB Today 11:38 |
| TV Shows                                                                                                    | Dreamoc Play                                                   | 9 default.mp4                                       |                                                                            | MD Today 11:30 |
| Books                                                                                                    |                                                                | 🤶 frame-lpad.png                                    |                                                                            | KB Today 11:38 |
| 🗐 Audiobooks                                                                                                    | Dreamon Play Pro                                               | gause-lped.mp4                                      |                                                                            | MB Today 11:38 |
| .⊕. Tones                                                                                                    | EyePiy3D Vid                                                   | ili ui-ipad.png                                     | 40                                                                         | KB Today 11:38 |
|                                                                                                    | Pages                                                          |                                                     |                                                                            |                |
|                                                                                                    | UX Recorder                                                    |                                                     |                                                                            |                |
|                                                                                                    | Word                                                           |                                                     |                                                                            |                |
|                                                                                                    |                                                                |                                                     |                                                                            |                |
|                                                                                                    |                                                                |                                                     | (                                                                          | Add Save to    |
|                                                                                                    | Apps Other                                                     | 7,85 GB Free                                        | Syn                                                                        |                |

iTunes 12.2.0.145

## Adding video to Dreamoc Play playlist

Upload/add your video to Dreamoc Play App as is described in 3.2 Uploading content from iTunes Library to Dreamoc Play App.

After Dreamoc video uploaded into Dreamoc Play App folder, the video will appears in Dreamoc Play App playlist.

If the thumbnail image is not specified the Dreamoc Play App will randomly select a frame from the uploaded video and will use it as a thumbnail image (example image below)

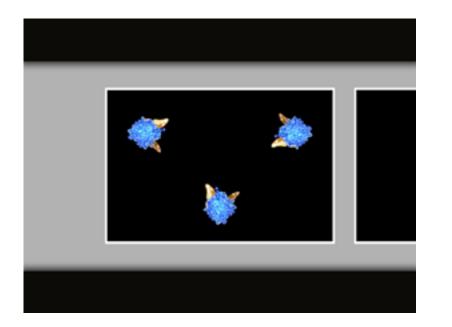

## **Customizing thumbnail**

The thumbnail image is customizable. To customize the thumbail create a thumbnail image and name it the same name as the corresponding video in order to be shown as the thumbnail than upload to your Dreamoc Play App.

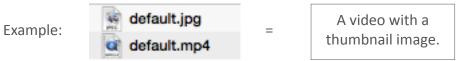

### Set up the size it as it described at the table: File name and size requirements for customizing Dreamoc Play App (page 12)

After the thumbnail image is added to Dreamoc Play App it will appear on the Dreamoc Play playlist.

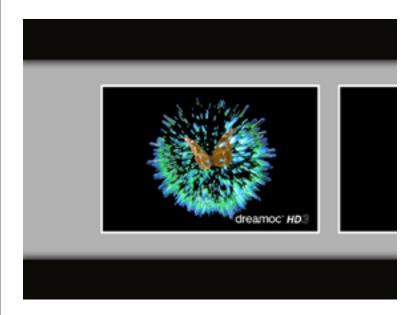

## Customizing background (only PRO version)

Customizing the user interface

With the PRO version of this App, you have the oppurtunity to easily customize the App User Interface and have your own branding for the App. Picture below is an example of a "branded" Dreamoc Play App.

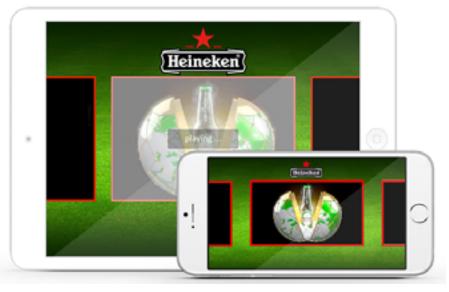

Design an image - you can be as creative as you want. Upload it like any other picture from iTunes and the App switches to your design.

Set up the size it as it described at the table: File name and size requirements for customizing Dreamoc Play App (page 12)

## Customizing thumbnail frame (only PRO version)

Is possible to customize the thumbnail frame design. Upload it like any other picture from iTunes and the thumbnail will switches to your design.

Set up the size it as it described at the table: File name and size requirements for customizing Dreamoc Play App (page 12)

## Customizing Screensaver for primary screen (iOS device)

If the App is not interacted for 5 minutes the screensaver will automaticallycly start playing the screensaver video to attract new users and show the functionality.

This video is only played on the primarary screen, while the secondary screen continuously plays the selected video (if Dreamoc screensaver video is not added). At a touch of the primary screen, the screensaver stops playing.

#### Upload own screensaver video

It is possible to upload your own screensaver video and simply replace the screensaver video on the Dreamoc Play App. Create a video and name is "pause.mp4"

Set up the size it as it described at the table: File name and size requirements for customizing Dreamoc Play App (page 12)

#### Disable screensaver video

It is also possible to disable screensaver video. Rename "pause.mp4 "/ "pause-ipad.mp4" files to "nopause.mp4 / nopause-ipad.mp4" or upload new files with these names. While nopause file exists Screensaver for primary screen (iOS device) will not turn on.

## **Customizing Screensaver for Secondary display (Dreamoc)**

If the screensaver for Dreamoc is not customized, when the Screensaver video is active the Dreamoc will continuously looping the last selected video.

It is possible to add/select Dreamoc Screensaver video by uploading a video file named "dreamoc\_pause.mp4"

## File name and size requirements for customizing Dreamoc Play App

|                                                | iPhone/iPod touch                                                                                                    | iPad/iPad mini                                                                                                    |
|------------------------------------------------|----------------------------------------------------------------------------------------------------|----------------------------------------------------------------------------------------------------|
| Customizing background (only PRO)              | Name: "ui.jpg"<br>Size: 16:9 (1136 x 640 px)                                                                                                    | Name: "ui-ipad.png"<br>Size: Ratio 4:3 (2048 x 1536 px)                                                                                                    |
| Customizing thumbnail                          | Name: The picture should have the same name as<br>the corresponding video in order to be shown as the<br>thumbnail. For.ex:<br>"default.mp4" - "default.jpg"<br>Size: 320 x 180 px | Name: The picture should have the same name as<br>the corresponding video in order to be shown as the<br>thumbnail. For.ex:<br>"default.mp4" - "default-ipad.png"<br>Size: 588 x 395 px (or higher) |
| Customizing thumbnail frame (only PRO)         | Name: "frame.jpg"<br>Size: 332 x 194 px                                                                                                    | Name: "frame-ipad.png"<br>Size: 600 x 408 (or higher)                                                                                                    |
| Customizing Screensaver video for Apple device | <b>Upload own screensaver video</b><br>Name: "pause.mp4"<br>Size: 16:9 (1136 x 640 px )                                                                                            | <b>Upload own screensaver video</b><br>Name: "pause-ipad.mp4"<br>Size: 4:3 (2048 x 1536 px)                                                                                                    |
|                                                | <b>Disable screensaver video</b><br>Rename "pause.mp4" to "nopause.mp4<br>or upload new files with these names                                                                     | <b>Disable screensaver video</b><br>Rename "pause-ipad.mp4" to "nopause-ipad.mp4"<br>or upload new files with these names                                                                           |

|                                     | iPhone/iPod touch                                                        | iPad/iPad mini                                                           |
|-------------------------------------|--------------------------------------------------------------------------|--------------------------------------------------------------------------|
| Customizing Screensaver for Dreamoc | Name: "dreamoc_pause.mp4"<br>Size: Render settings of your Dreamoc model | Name: "dreamoc_pause.mp4"<br>Size: Render settings of your Dreamoc model |